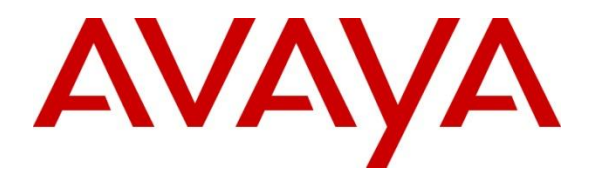

**Avaya Solution & Interoperability Test Lab**

# **Application Notes for Symmetrics nVISION Contact Center Reporting, Analysis and Performance Management Suite with Avaya Call Management System and Avaya Aura® Communication Manager – Issue 1.0**

#### **Abstract**

These Application Notes describe the steps to configure for interoperability compliance testing of Symmetrics nVISION Contact Center Reporting, Analysis and Performance Management Suite in an environment which consists of Avaya Call Management System and Avaya Aura® Communication Manager.

Symmetrics nVISION offers analytical software applications and professional services. Symmetrics helps customers realize their visions by providing reporting, analysis and information delivery software and services that turns data into usable information, ensuring they can make mission critical decisions in a timely manner.

Information in these Application Notes has been obtained through DevConnect compliance testing and additional technical discussions. Testing was conducted via the DevConnect Program at the Avaya Solution and Interoperability Test Lab.

# **1. Introduction**

These Application Notes describe the steps to configure for interoperability compliance testing of Symmetrics nVISION Contact Center Reporting and Analysis Suite (nVISION), Avaya Call Management System (Avaya CMS) and Avaya Aura® Communication Manager.

The core of Symmetrics solutions is the nVISION Data Mart, a data warehouse optimized for the analysis and reporting of call center data. Running on virtually any server platform and compatible with all major relational database systems, nVISION Data Mart integrates data from Avaya CMS and virtually any other contact center system, application or data source for reporting and analysis purposes.

# **2. General Test Approach and Test Results**

The interoperability compliance test focused on verifying the ability of Symmetrics nVISION to import contact center call data from Call Management System using the ODBC interface.

DevConnect Compliance Testing is conducted jointly by Avaya and DevConnect members. The jointly-defined test plan focuses on exercising APIs and/or standards-based interfaces pertinent to the interoperability of the tested products and their functionalities. DevConnect Compliance Testing is not intended to substitute full product performance or feature testing performed by DevConnect members, nor is it to be construed as an endorsement by Avaya of the suitability or completeness of a DevConnect member's solution.

### **2.1. Interoperability Compliance Testing**

The feature test cases were performed manually. ACD calls were made to the measured skills and routed to agents to generate call center statistics for Symmetrics nVISION. The accuracy data was verified on nVISION database by comparing with Informix database on Call Management System.

### **2.2. Test Results**

All test cases were executed and passed.

### **2.3. Support**

Technical support for the Symmetrics nVISION solution can be obtained by contacting Symmetrics:

- URL: support.symmetrics.com
- E-mail: [support@symmetrics.com](mailto:support@symmetrics.com)

# **3. Reference Configuration**

Following reference configuration shows the setup used for this test effort. Symmetrics nVISION connected to Avaya Call Management System via a VPN connection.

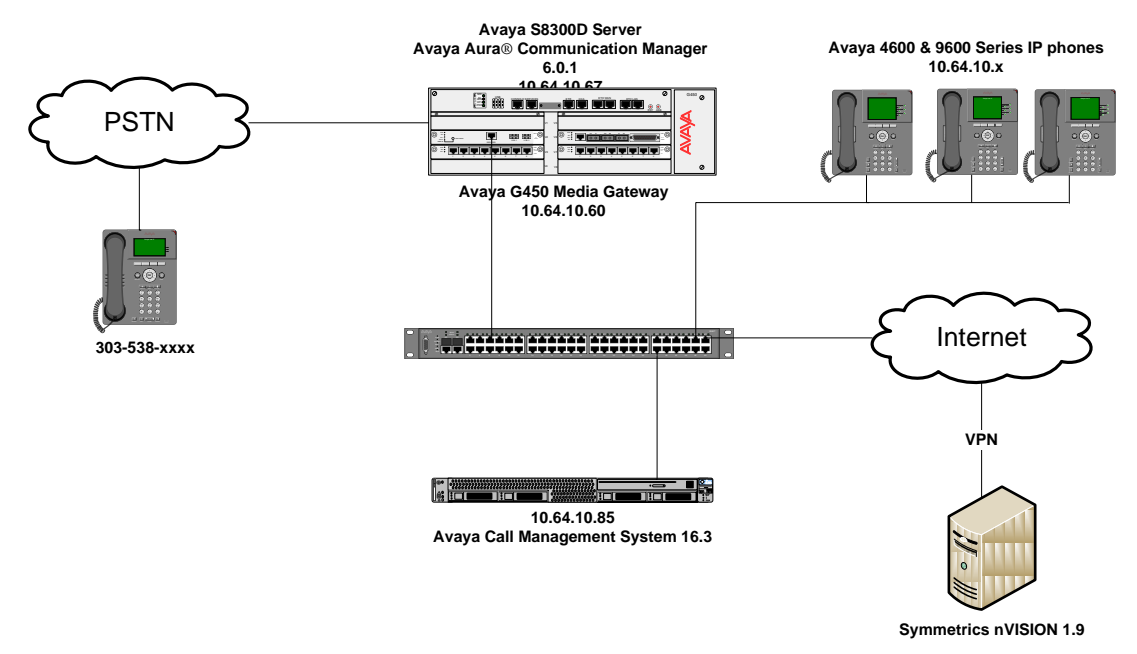

**Figure 1: Symmetrics nVISION connected to Avaya Call Management System** 

# **4. Equipment and Software Validated**

The following equipment and software were used for the sample configuration provided:

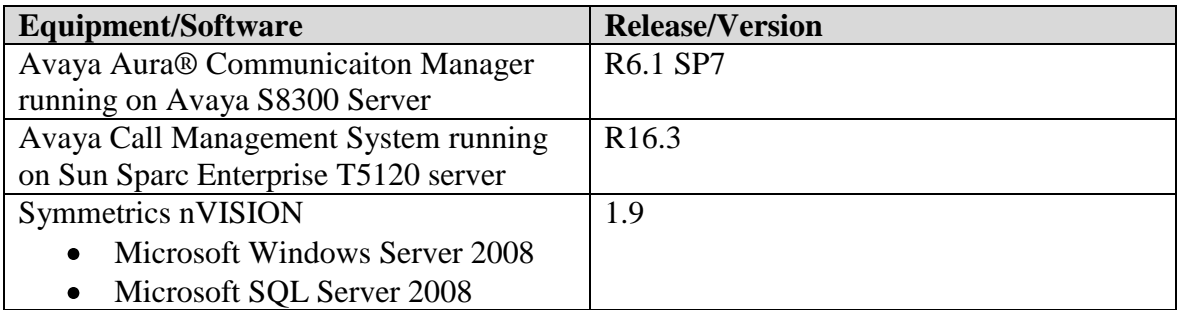

### **5. Configure Avaya Aura® Communication Manager**

This section describes the steps for configuring Communication Manager for the Symmetrics nVISION solution. The procedures include the following areas:

- Verify Communication Manager software options  $\bullet$
- Administer adjunct CMS release
- Configure IP node names for Call Management System
- Configure processor interface channel.
- Configure measured Skill
- Configure Vector
- Configure measured VDN
- Configure Agents

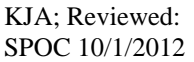

The Communication Manager configuration was performed using the System Access Terminal (SAT).

### **5.1. Verify Communication Manager Software Options**

This section verifies that the Communication Manager license has proper permissions for features illustrated in these Application Notes. Enter the **display system-parameters customeroptions** command to verify:

On **Page 1, G3 Version field** is set to **V16**.

If not, contact an authorized Avaya account representative to obtain the license.

```
display system-parameters customer-options Page 1 of 11
                              OPTIONAL FEATURES
    G3 Version: V16 Software Package: Enterprise
      Location: 2 System ID (SID): 1
      Platform: 28 Module ID (MID): 1
USED A REPORT OF THE RESIDENCE OF THE RESIDENCE OF THE RESIDENCE OF THE RESIDENCE OF THE RESIDENCE OF THE RESID
                              Platform Maximum Ports: 6400 248
                                   Maximum Stations: 2400 12
                            Maximum XMOBILE Stations: 2400 0
                  Maximum Off-PBX Telephones - EC500: 9600 0
                   Maximum Off-PBX Telephones - OPS: 9600 2
                   Maximum Off-PBX Telephones - PBFMC: 9600 0
                   Maximum Off-PBX Telephones - PVFMC: 9600 0
                  Maximum Off-PBX Telephones - SCCAN: 0 0<br>Maximum Survivable Processors: 313 1
                       Maximum Survivable Processors: 313
```
#### **5.2. Administer Adjunct CMS Release**

Enter the **display system-parameters features** command and navigate to **Page 12**.

Verify the **CMS (appl mis)** field, under the **REPORTING ADJUNCT RELEASE section**, is set to **R16.1/R16.x;** this corresponds to the Call Management System software release R16.x.

```
display system-parameters features Page 12 of 19
                        FEATURE-RELATED SYSTEM PARAMETERS
  AGENT AND CALL SELECTION
                        MIA Across Splits or Skills? n
                         ACW Agents Considered Idle? y
                        Call Selection Measurement: current-wait-time
    Service Level Supervisor Call Selection Override? n
                                Auto Reserve Agents: none
       Block Hang-up by Logged-in Auto-Answer Agents? n
  CALL MANAGEMENT SYSTEM
                           REPORTING ADJUNCT RELEASE
                                     CMS (appl mis): R16.1/R16.x
                                    IQ (appl ccr):
                              BCMS/VuStats LoginIDs? y
                   BCMS/VuStats Measurement Interval: hour
           BCMS/VuStats Abandon Call Timer (seconds):
                   Validate BCMS/VuStats Login IDs? n
                           Clear VuStats Shift Data: on-login
                 Remove Inactive BCMS/VuStats Agents? n
```
#### **5.3. Configure IP Node Name for Call Management System**

Enter the **change node-names ip** command, to add an entry for Call Management System that will be used for connectivity.

- Enter a desired name in **Name** field for Call Management System, e.g. **CMS**
- Enter Call Management System's IP address in **IP Address** field, e.g. **10.64.10.85**

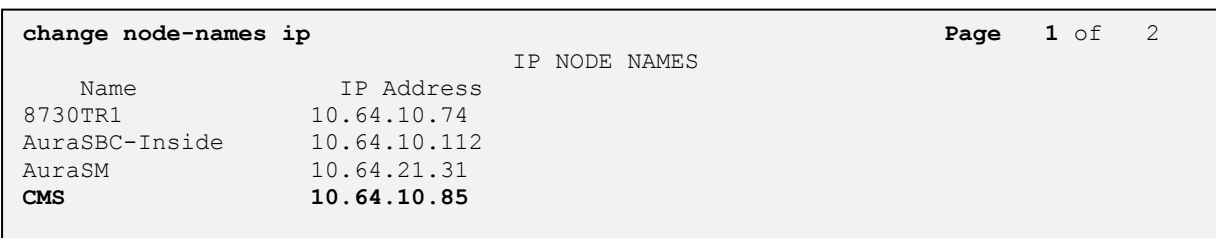

### **5.4. Configure Processor Interface Channel**

Assign a new processor interface channel by entering the **change communication-interface processor-channels** command. Add an entry with the following values:

- $\bullet$  Enable **y**
- Appl **mis**
- Mode **s** for a server mode.
- Interface Link Link number for data module Ethernet port.
- Interface Chan TCP channel number for Call Management System. During the test, channel **5001** is utilized.
- Destination Node **CMS**; Enter the node name created in previous section.
- Destination Port **0**
- Session Local Corresponding channel number in Proc Chan field. During the test, session local **1** is utilized.
- Session Remote Corresponding channel number in Proc Chan field. During the test, session remote **1** is utilized.

The **Interface Chan** field contains the Call Management System's TCP channel number, which is defined as a part of the Call Management System installation. For the compliance testing, the default TCP channel number of **5001** was used.

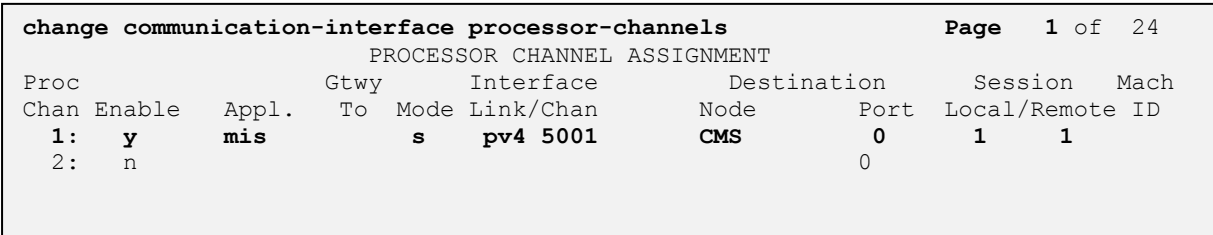

#### **5.5. Configure Measured Skill**

Enter the **add hunt-group**  $n$  command; where  $n$  is an unused hunt group number to be measured by Call Management System. On **Page 1**:

- Enter a descriptive name in **Group Name**
- Enter a valid extension in **Group Extension**
- Set **ACD, Queue** and **Vector** fields to **y**

Repeat this step for all VDNs that will be monitored by Call Management System.

**add hunt-group 1 Page 1** of 4 HUNT GROUP Group Number: 1 **ACD? y** Group Name: Hunt Group **Queue?**  $\mathbf{Q}$ ueue?  $\mathbf{Y}$  **Group Extension: 2001 Vector? y** Group Type: ucd-mia TN: 1 COR: 1 MM Early Answer? n Security Code: The Local Agent Preference? n ISDN/SIP Caller Display: Queue Limit: unlimited Calls Warning Threshold: Port:<br>Time Warning Threshold: Port: Time Warning Threshold:

On **Page 2**:

- Set **Skill** to **y**
- Set **Measured** to **both**

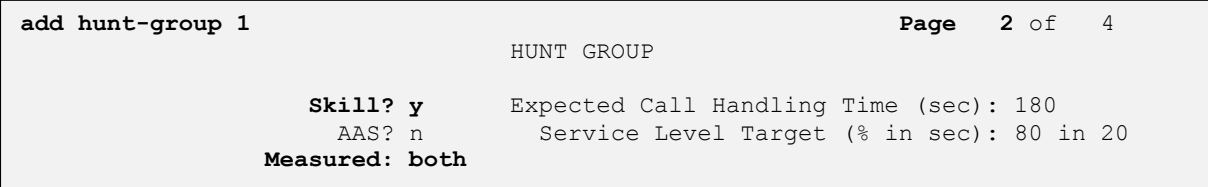

#### **5.6. Configure Vector**

Enter the **add vector** *n* command; where *n* is an unused vector number. On **Page** 1:

- $\bullet$ Enter a descriptive Name in **Name** field
- Program the vector to deliver calls to the hunt/skill group number  $\bullet$

```
add vector 1 Page 1 of 6
                          CALL VECTOR
 Number: 1 Name: Call Queue
Multimedia? n Attendant Vectoring? n Meet-me Conf? n Lock? n
 Basic? y EAS? y G3V4 Enhanced? y ANI/II-Digits? y ASAI Routing? y
 Prompting? y LAI? y G3V4 Adv Route? y CINFO? y BSR? y Holidays? y
 Variables? y 3.0 Enhanced? y
01 wait-time 2 secs hearing ringback
02 queue-to skill 1 pri m
```
### **5.7. Configure Measured VDN**

Enter the **add vector** *n* command; where *n* is an unused vector number. On **Page 1**:

- Enter a descriptive Name in **Name** field
- Enter a hunt group number configured in previous step for **Destination: Vector Number** field
- Set **Measured** field to **both**

```
add vdn 25090 Page 1 of 3
                         VECTOR DIRECTORY NUMBER
                          Extension: 25090
                             Name*: Vec1
                        Destination: Vector Number 1
                 Attendant Vectoring? n
                Meet-me Conferencing? n
                 Allow VDN Override? n
                               COR: 1
                              TN*: 1
                           Measured: both
       Acceptable Service Level (sec): 20
       VDN of Origin Annc. Extension*:
                         1st Skill*:
                        2nd Skill*:
                        3rd Skill*:
```
#### **5.8. Configure Agents**

Enter the **add agent-loginID**  $n$  command; where  $n$  is a valid extension in the provisioned dial plan. On **Page 1**:

- In **Name** field, type in a desired agent's name
- $\bullet$ In **Password** and **Password (enter again)** type in a desired password.

```
add agent-loginID 2501 Page 1 of 2
                            AGENT LOGINID
             Login ID: 2501 AAS? n
                 Name: D4-H30, Ek AUDIX? n<br>TN: 1 LWC Reception: sp
                                             LWC Reception: spe
                 COR: 1 LWC Log External Calls? n
         Coverage Path: AUDIX Name for Messaging:
          Security Code: 
                                  LoginID for ISDN/SIP Display? n
                                                   Password: 123456
                                       Password (enter again): 123456
                                                Auto Answer: station
                                           MIA Across Skills: system
                                     ACW Agent Considered Idle: system
                                    Aux Work Reason Code Type: system
                                      Logout Reason Code Type: system
                    Maximum time agent in ACW before logout (sec): system
                                    Forced Agent Logout Time: :
     WARNING: Agent must log in again before changes take effect
```
On **Page 2**:

- Set **SN** (Skill Number) to a hunt group, e.g. **1,** configured in **Section 5.5**
- Set **SL** (Skill Number) to a skill level, e.g. **1**

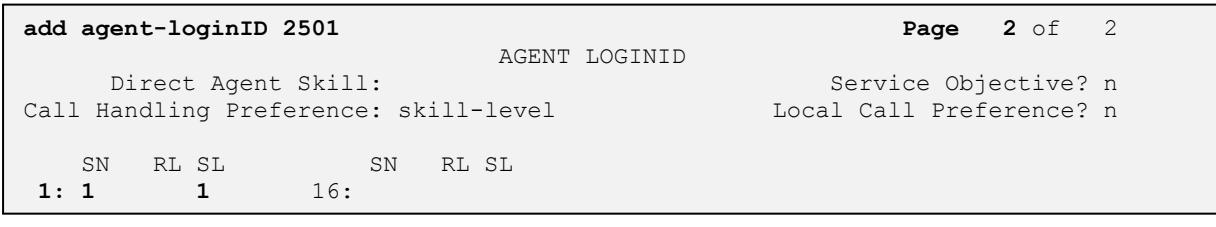

### **6. Configure Avaya Call Management System**

This section covers the configuration of Call Management System to support the import of splits/skills, VDN, and agent data from nVISION via the ODBC interface.

#### **6.1. Configure ACD for Communication Manager**

Telnet or SSH into Call Management System, using proper credentials and log in as root.

- Type in **cmssvc** command to view the Avaya Call Management System Service Menu.
- Select **4, Turn Avaya CMS on or off,** to go to the CMS service menu.

```
BDL093562F# cmssvc
Avaya(TM) Call Management System Services Menu
Select a command from the list below.
  1) auth display Display feature authorizations
2) auth set Authorize capabilities/capacities
3) run ids Turn Informix Database on or off
 4) run_cms Turn Avaya CMS on or off
5) setup Set up the initial configuration
 6) swinfo Display switch information
 7) swsetup Change switch information
  8) patch inst Install a single CMS patch from CD
  9) patch_rmv Backout an installed CMS patch
 10) load_all Install all CMS patches found on CD
11) back all Backout all installed CMS patches from machine
Enter choice (1-11) or q to quit: 4
```
Select **2, Turn off CMS but Leave IDS running.**

```
Select one of the following
  1) Turn on CMS
  2) Turn off CMS but Leave IDS running
  3) Turn off both CMS and IDS
Enter choice (1-3): 2
```
Wait until CMS is shut down; **CMS is now off** message will be displayed when CMS is shutdown.

```
Notifying users of impending shutdown...
. . . . . . .
Proceeding with cms shutdown.
*** Turning off CMS, Please wait ***
. . . . . . . . .
*** Cleaning up, Please wait ***
*** CMS is now off ***
```
- Type in **cmsadm** command and select **1, acd\_create,** from the service menu. At each prompt type in information as follows:
	- o **Enter switch name:** Type in a descriptive name
	- o **Select the model of switch for this ACD:** Select **6**
	- o For next three prompts, type **y**
	- o **Enter the local port assigned to switch:** Type **1**
	- o **Enter the remote port assigned to switch:** Type **1**
	- o **Select the transport to the switch:** Select **1**
	- o **Enter switch host name or IP Address**: Type in Communication Manager's IP Address
	- o **Enter switch TCP port number:** Set it to default
	- o For rest of the prompts leave the values at default or enter desired values

```
BDL093562F# cmsadm
Avaya(TM) Call Management System Administration Menu
Select a command from the list below.
 1) acd_create Define a new ACD
 2) acd_remove Remove all administration and data for an ACD
 3) backup Filesystem backup
 4) pkg_install Install a feature package
 5) pkg_remove Remove a feature package
6) run pkg Turn a feature package on or off
7) run ids Turn Informix Database on or off
8) run cms Turn Avaya CMS on or off
  9) passwd age Set password aging options
  10) dbaccess Change Informix DB access permissions
Enter choice (1-10) or q to quit: 1
Information for ACD 3
Enter switch name (up to 20 characters): S8300 TR1
Select the model of switch for this ACD
   1) Communication Mgr 2
   2) Communication Mgr 3.0
   3) Communication Mgr 3.1
   4) Communication Mgr 4/5
   5) Communication Mgr 5.2
   6) Communication Mgr 6.x
Enter choice (1-6): 6
Is Vectoring enabled on the switch? (y/n): y
Is Expert Agent Selection enabled on the switch? (y/n): y
Does the Central Office have disconnect supervision? (y/n): (default: y) y
Enter the local port assigned to switch (1-64): 1
Enter the remote port assigned to switch (1-64): 1
```
Solution & Interoperability Test Lab Application Notes ©2012 Avaya Inc. All Rights Reserved.

Select the transport to the switch 1) TCP/IP Enter choice (1-1): 1 Enter switch host name or IP Address: 10.64.10.67 Enter switch TCP port number (5001-5999): (default: 5001) Number of splits/skills (0-8000): (default: 500) Total split/skill members, summed over all splits/skills (0-1250): (default: 1250) Number of shifts (1-4): (default: 1) Enter the start time for shift 1 (hh:mmXM): (default: 8:00 AM) Enter the stop time for shift 1 (hh:mmXM): (default: 5:00 PM) Number of agents logged into all splits/skills during shift 1 (0-1250): (default: 1250) Number of trunk groups (0-2000): (default: 500) Number of trunks (0-12000): (default: 1000) Number of unmeasured facilities (0-6000): (default: 500) Number of call work codes (1-500): (default: 500) Enter number of vectors (0-8000): (default: 500) Enter number of VDNs (0-18000): (default: 4000) Updating database. Computing space requirements and dbspace availability. ACD S8300 TR1 (3) created successfully.

Type in **cmssvc** command and select **4** from the service menu. o Select **1** to **Turn on CMS**

```
BDL093562F# cmssvc
Avaya(TM) Call Management System Services Menu
Select a command from the list below.
  1) auth display Display feature authorizations
2) auth set Authorize capabilities/capacities
3) run ids Turn Informix Database on or off
4) run cms Turn Avaya CMS on or off
5) setup Set up the initial configuration
 6) swinfo Display switch information
 7) swsetup Change switch information
  8) patch inst Install a single CMS patch from CD
9) patch rmv Backout an installed CMS patch
 10) load_all Install all CMS patches found on CD
11) back all Backout all installed CMS patches from machine
Enter choice (1-11) or q to quit: 4
Select one of the following
  1) Turn on CMS
  2) Turn off CMS but Leave IDS running
  3) Turn off both CMS and IDS
Enter choice (1-3): 1
Please wait for initialization
. .
*** CMS is now up ***
```
# **7. Symmetrics nVISION Configuration**

Interface to Avaya CMS database is achieved through updates to an XML configuration file. This configuration file is used for batch processing of data updates.

ETL Configuration:

- 1. Open up the file, "**acd\_config.xml**" from the folder, **%nvision\_home%\config**.
- 2. The following table outlines the key items within this file.
- 3. Each item outlined below should be updated with the correct credentials in order for the system to connect to the source system and extract the data into the nVision Data Mart.

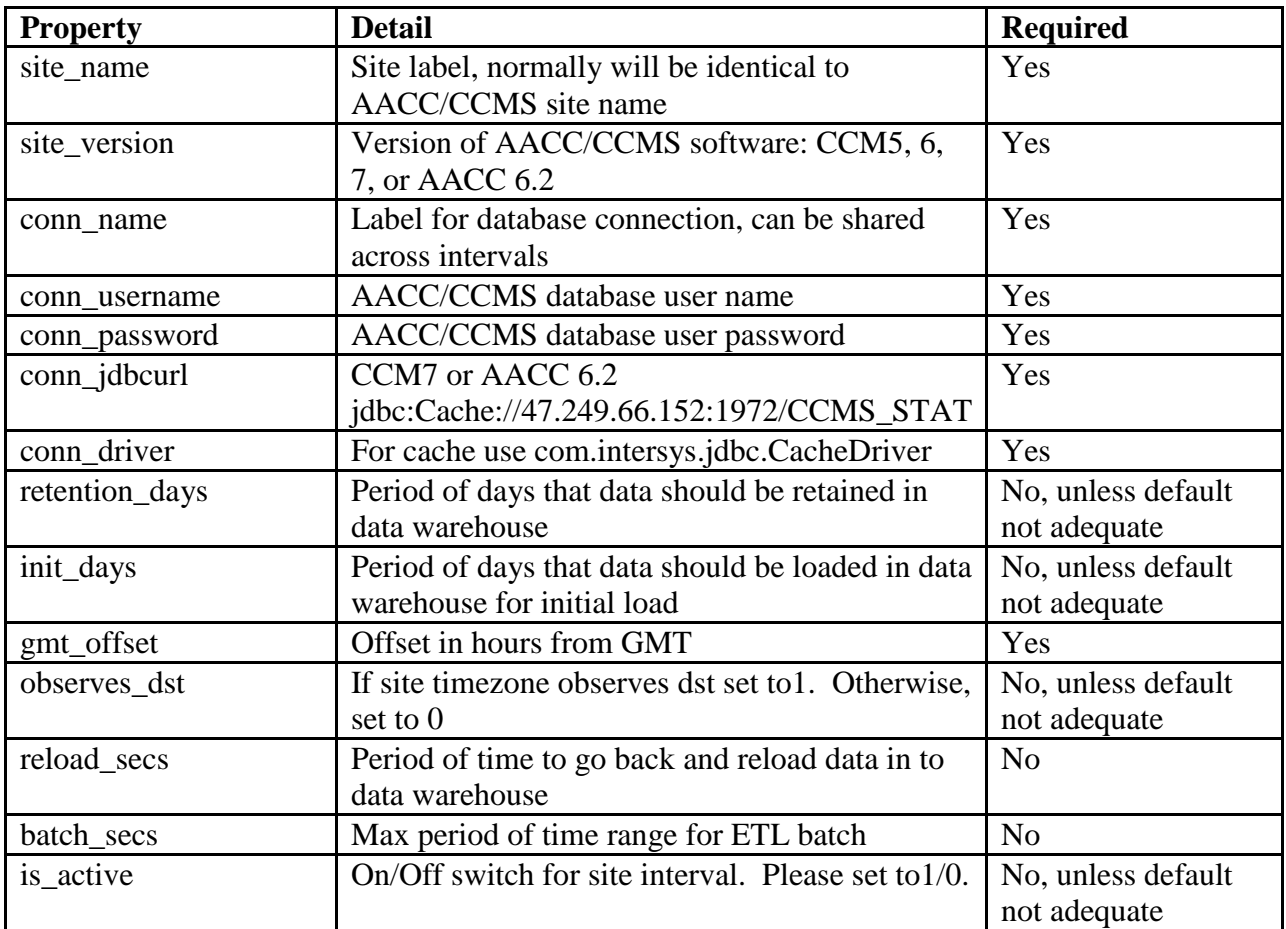

For additional configuring the Symmetrics nVISION database, refer to **Section 10** [3]

The following is the sample acd\_config.xml that was used for the testing:

```
- <cfg- <acds>
<!-- avaya cms --> 
<acd><acd_src>avaya_cms_acd</acd_src> 
<acd_src_driver>com.informix.jdbc.IfxDriver</acd_src_driver>
<acd_src_url>jdbc:informixsqli://avaya_cms_ip:avaya_cms_port/cms:informixserve
r=avaya cms informix</acd src url>
<acd_src_user>avaya_db_user</acd_src_user> 
<acd_src_pwd>avaya_db_pwd</acd_src_pwd> 
<acd_timezone>avaya_cms_timezone</acd_timezone>
\langle acd>
- <historic>
- <interval>
  <interval_level>h</interval_level> 
  <interval_retention>1000</interval_retention> 
   <interval_reload_secs>86400</interval_reload_secs> 
   <interval_batch_secs>0</interval_batch_secs> 
  <interval_is_active>1</interval_is_active> 
   </interval>
- <interval>
```
Solution & Interoperability Test Lab Application Notes ©2012 Avaya Inc. All Rights Reserved.

```
 <interval_level>d</interval_level> 
   <interval_retention>1000</interval_retention> 
   <interval_reload_secs>86400</interval_reload_secs> 
   <interval_batch_secs>0</interval_batch_secs> 
   <interval_is_active>1</interval_is_active> 
   </interval>
- <interval>
  <interval_level>w</interval_level> 
   <interval_retention>1000</interval_retention> 
   <interval_reload_secs>86400</interval_reload_secs> 
   <interval_batch_secs>0</interval_batch_secs> 
  \langleinterval<sup>is</sup> active>1</interval<sup>is</sup> active>
  \langle/interval>
- <interval>
  <interval_level>m</interval_level> 
   <interval_retention>1000</interval_retention> 
   <interval_reload_secs>86400</interval_reload_secs> 
   <interval_batch_secs>0</interval_batch_secs> 
   <interval_is_active>1</interval_is_active> 
   </interval>
 - <interval>
  <interval_level>x</interval_level> 
   <interval_retention>1000</interval_retention> 
   <interval_reload_secs>86400</interval_reload_secs> 
   <interval_batch_secs>0</interval_batch_secs> 
   <interval_is_active>1</interval_is_active> 
  \langle/interval>
  </historic>
 \langle / acd\rangle- <!-- avaya lab -->
  </acds>
- <connections>
 - <connection>
   <conn_name>conn_nvision_stg</conn_name> 
   <conn_user>nvision_db_user</conn_user> 
   <conn_pwd>nvision_db_pwd</conn_pwd> 
<conn_url>jdbc:jtds:sqlserver://nvision_server:1433/avaya_cert_stg</conn_url> 
   <conn_driver>nvision_db_driver</conn_driver> 
   <conn_db>nvision_db_vendor</conn_db> 
   </connection>
- <connection>
  <conn_name>conn_nvision_dw</conn_name> 
  <conn_user>nvision_db_user</conn_user> 
  <conn_pwd>nvision_db_pwd</conn_pwd> 
   <conn_url>jdbc:jtds:sqlserver://nvision_server:1433/avaya_cert_dw</conn_url> 
  <conn_driver>nvision_db_driver</conn_driver> 
  <conn_db>nvision_db_vendor</conn_db> 
  </connection>
- <connection>
  <conn_name>conn_nvision_log</conn_name> 
  <conn_user>nvision_db_user</conn_user> 
   <conn_pwd>nvision_db_pwd</conn_pwd> 
<conn_url>jdbc:jtds:sqlserver://nvision_server:1433/avaya_cert_log</conn_url> 
   <conn_driver>nvision_db_driver</conn_driver> 
   <conn_db>nvision_db_vendor</conn_db> 
   </connection>
  </connections>
- <sql>
<log_setup_ddl>%nvision_home%\sql\ddl\mssql_avaya_log_ddl.sql</log_setup_ddl> 
<stg_setup_ddl>%nvision_home%\sql\ddl\mssql_avaya_stg_ddl.sql</stg_setup_ddl> 
  <dw_setup_ddl>%nvision_home%\sql\ddl\mssql_avaya_dw_ddl.sql</dw_setup_ddl>
<stg_batch_pre>%nvision_home%\sql\batch\nvision_stg_pre_batch.sql</stg_batch_p
re> 
  \langle/sql>\langle cfg \rangle
```
Solution & Interoperability Test Lab Application Notes ©2012 Avaya Inc. All Rights Reserved.

# **8. Verification Steps**

This section provides the tests that can be performed to verify proper configuration of Communication Manager and Call Management System.

### **8.1. Verify from Communication Manager**

Verify the status of the processor interface channel by using the **status processor-channels n**  command, where **n** is the processor channel number from **Section 5.4**. Verify that the **Session Layer Status** is **In Service**, and that the **Socket Status** is **TCP connected**, as shown below

```
status processor-channels 1
                         PROCESSOR-CHANNEL STATUS
          Channel Number: 1
    Session Layer Status: In Service
           Socket Status: TCP connected
             Link Number: pv4
               Link Type: processor ethernet
   Message Buffer Number: 0
             Last Failure: Far end sent disconnect
                       At: 07/25/12 10:06
```
#### **8.2. Verify from Call Management System**

Connect to Call Management System using Avaya Terminal Emulator.

From the **MainMenu**, verify the status of the connection to Communication Manager by selecting **Maintenance**  $\rightarrow$  **Connection Status**, as shown below.

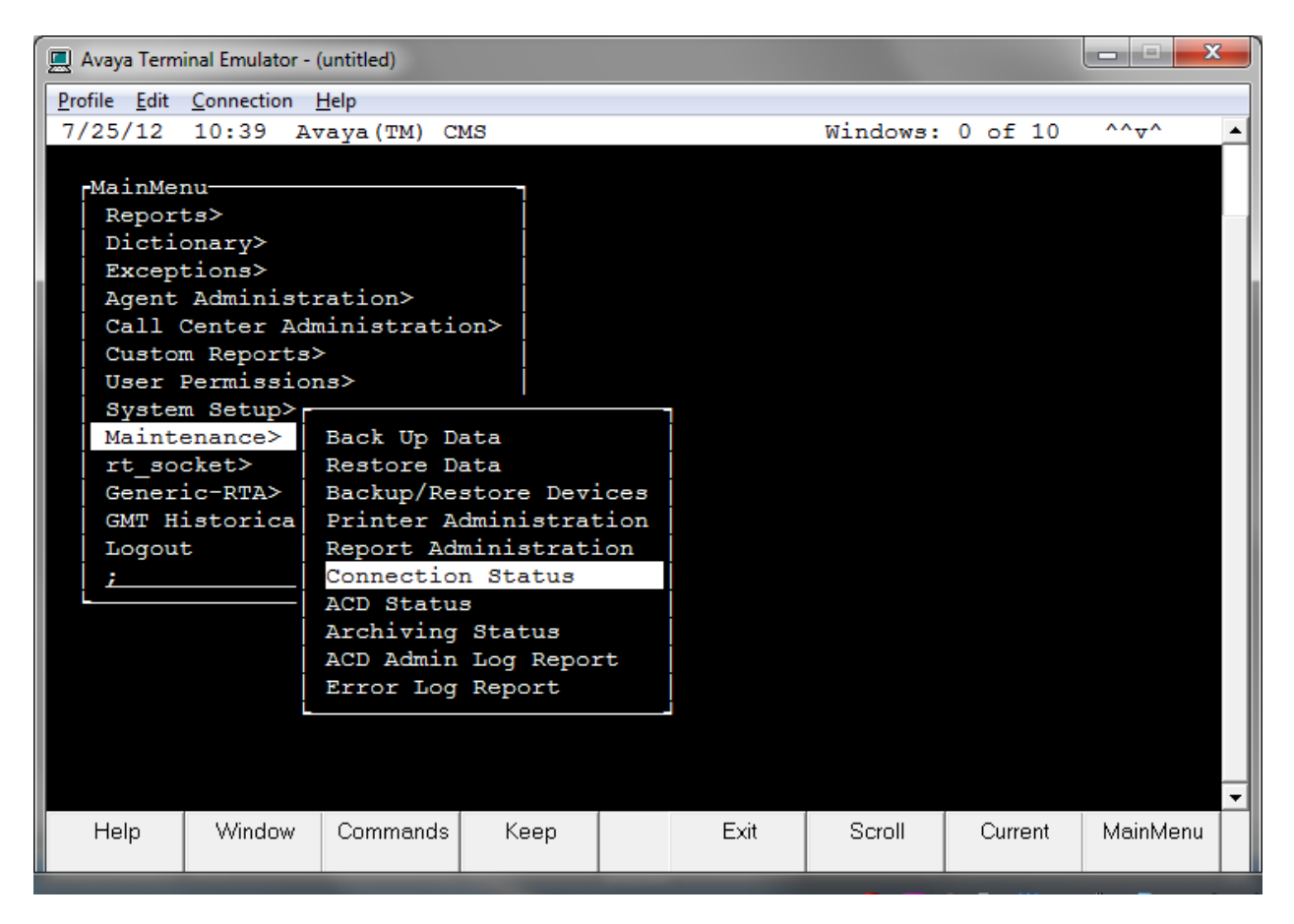

Type in the name of ACD configured in **Section 6.1**, and select **Find one. Connection:** should be **operational.**

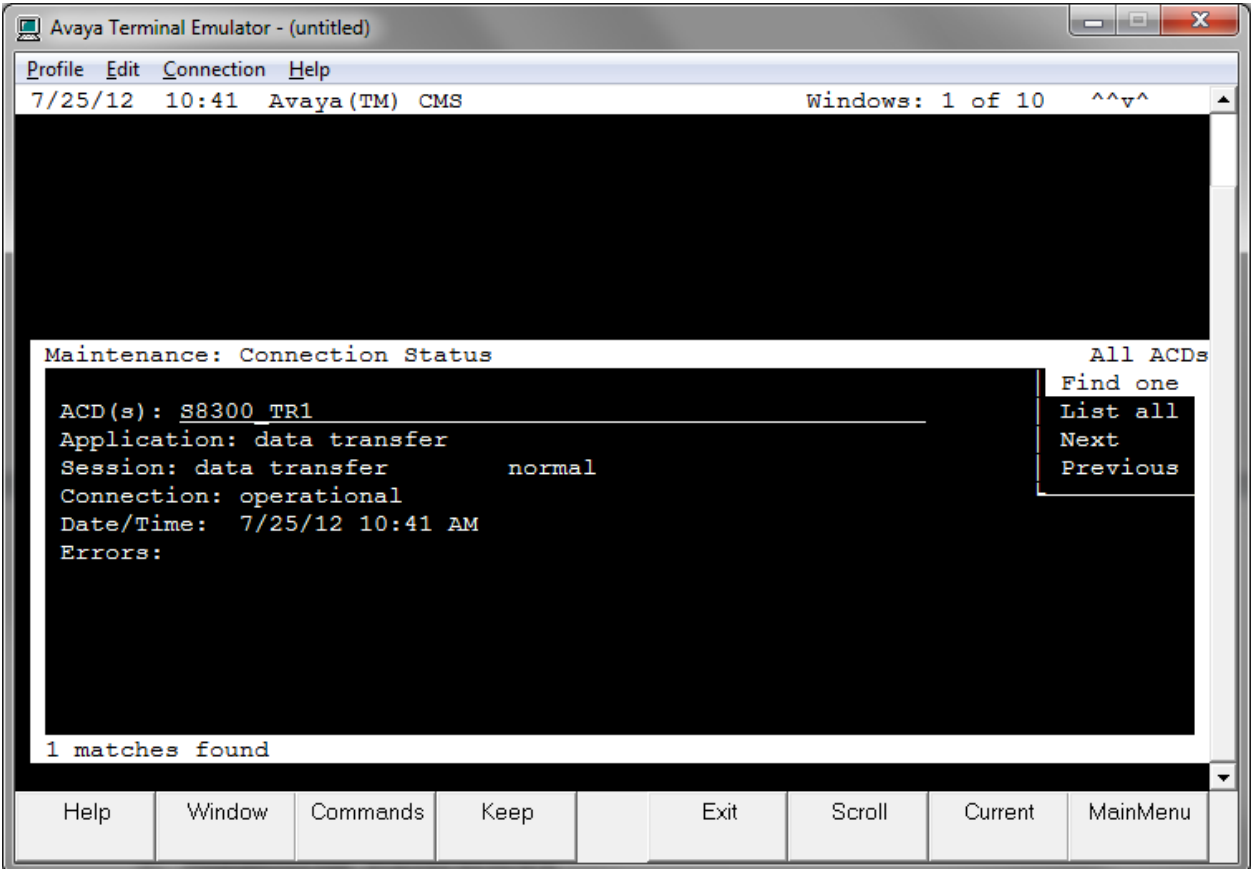

# **9. Conclusion**

These Application Notes describe the configuration steps required for Symmetrics nVISION to successfully interoperate with Avaya Aura® Communication Manager using the ODBC interface of Avaya Call Management System. All feature test cases were completed successfully.

### **10. Additional References**

This section references the documentation relevant to these Application Notes.

- [1] *Administering Avaya Aura™ Communication Manager*, June 2010, Document Number 03-300509, Release 6.0.
- [2] *Avaya Call Management System Administration*, December 2011, Release 16.3.
- [3] *nVISION Datamart Avaya CMS User Guide,* Version 1.9.

Additional Avaya product documentation is available at [http://support.avaya.com.](http://support.avaya.com/) Additional Symmetrics product documentation may be found at [http://www.symmetrics.com](http://www.symmetrics.com/)

#### **©2012 Avaya Inc. All Rights Reserved.**

Avaya and the Avaya Logo are trademarks of Avaya Inc. All trademarks identified by ® and ™ are registered trademarks or trademarks, respectively, of Avaya Inc. All other trademarks are the property of their respective owners. The information provided in these Application Notes is subject to change without notice. The configurations, technical data, and recommendations provided in these Application Notes are believed to be accurate and dependable, but are presented without express or implied warranty. Users are responsible for their application of any products specified in these Application Notes.

Please e-mail any questions or comments pertaining to these Application Notes along with the full title name and filename, located in the lower right corner, directly to the Avaya DevConnect Program at [devconnect@avaya.com.](mailto:devconnect@avaya.com)